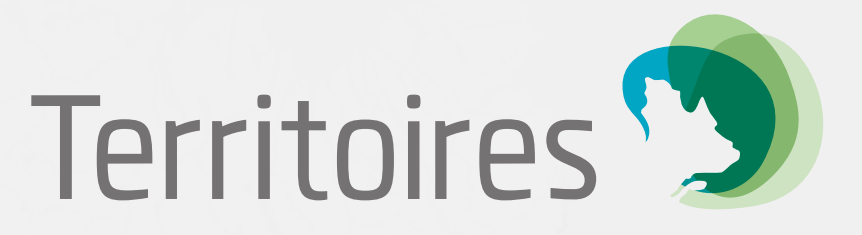

# **GUIDE**

à l'intention des utilisateurs de l'application

# NAVIGATEUR GÉOGRAPHIQUE

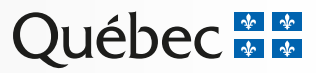

# **TABLE DES MATIÈRES**

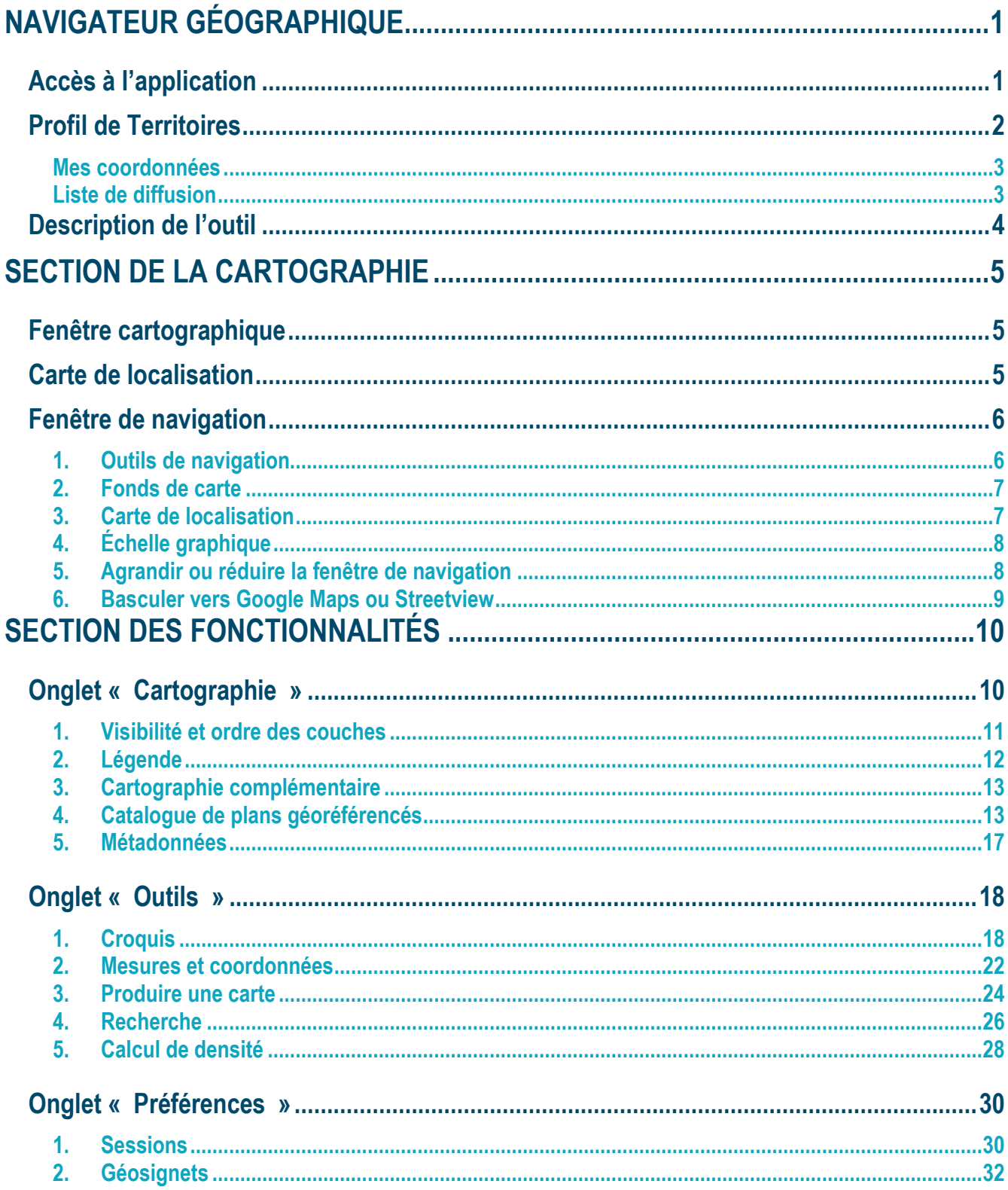

# <span id="page-2-0"></span>**NAVIGATEUR GÉOGRAPHIQUE**

Le navigateur géographique de « Territoires » donne accès à la consultation des données du MAMOT en plus des autres données géographiques pertinentes à l'aménagement du territoire. Cet outil simple et convivial permet de consulter et d'interroger des données géographiques, de mesurer une surface, d'annoter la carte à l'écran et de produire une carte en format PDF ou en image. De plus, ce navigateur possède des outils de recherche de lieux et d'adresses et permet d'enregistrer une session de travail pour une utilisation ultérieure.

# <span id="page-2-1"></span>**Accès à l'application**

L'application « Territoires » est accessible par le Portail gouvernemental des affaires municipales et régionales (PGAMR). Il suffit de cliquer sur « Accéder à mes services » pour s'identifier et ainsi avoir accès à l'application.

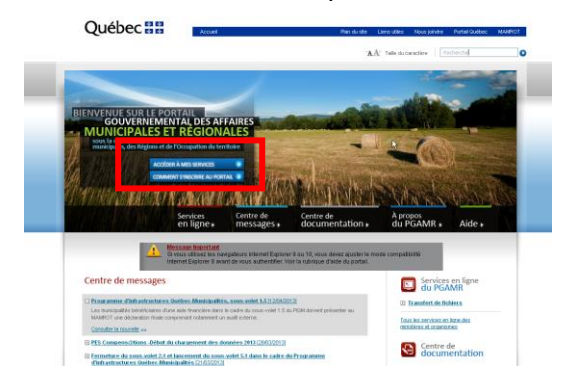

*Accéder à mes services du PGAMR*

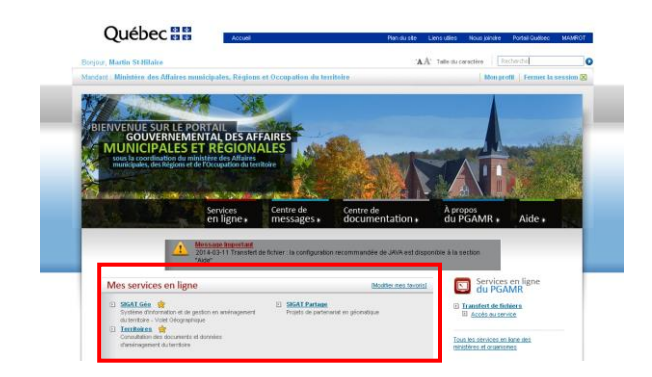

*Mes services en ligne : Territoires*

Une fois l'identification terminée, on accède à l'application « Territoires » en cliquant sur l'hyperlien bleu de la section « Mes services en ligne ». Une fois l'identification terminée, on accède au volet Navigateur géographique en cliquant sur le bouton correspondant à celui-ci.

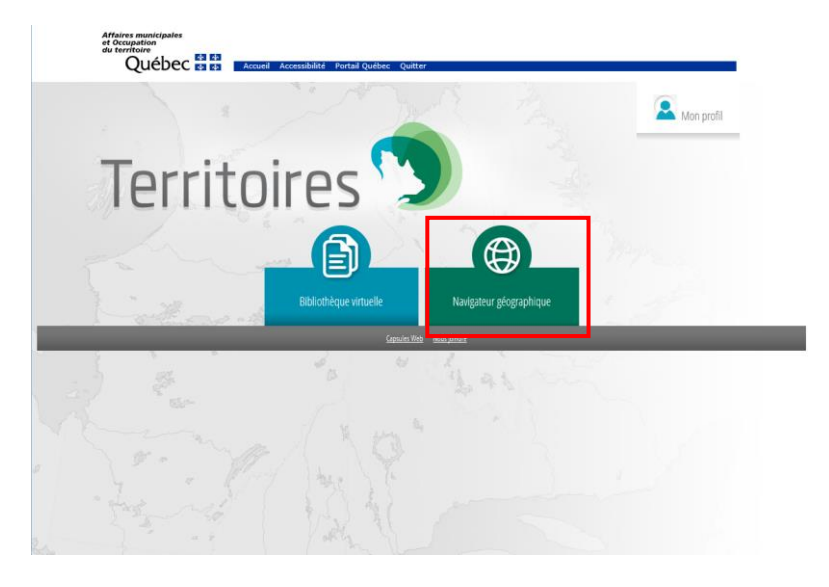

*Page d'accueil de l'application Territoires*

## <span id="page-3-0"></span>**Profil de Territoires**

La section du profil offre la possibilité à l'utilisateur de consulter et de modifier ses coordonnées et de sélectionner la liste de diffusion à laquelle il est possible de s'inscrire ou se désinscrire.

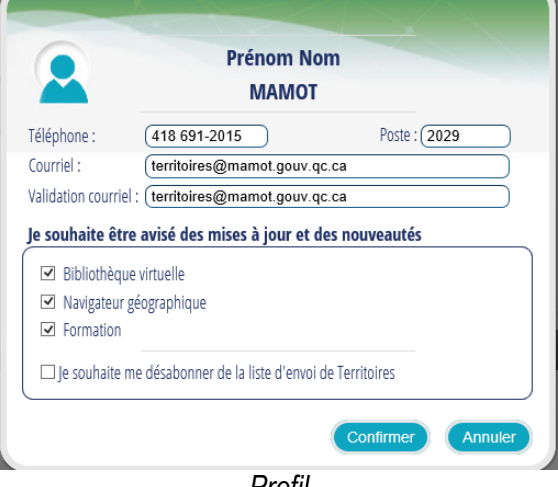

*Profil*

#### <span id="page-4-0"></span>**Mes coordonnées**

La section « Mes coordonnées » permet de modifier, au besoin, les coordonnées téléphoniques et courriel du profil de l'utilisateur. Pour modifier le numéro de téléphone, il s'agit de remplacer le numéro dans la case « Téléphone » ou « Poste ». Dans le cas de l'adresse courriel, il faut modifier celle-ci dans la section « Courriel » et inscrire celle-ci à nouveau dans la section « Validation courriel ». Il faut ensuite « enregistrer » pour appliquer les changements. Au besoin, il est possible d'annuler l'opération à l'aide du bouton « annulé ».

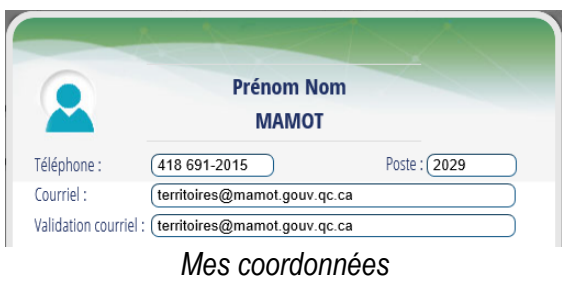

## <span id="page-4-1"></span>**Liste de diffusion**

L'utilisateur peut choisir d'être avisé des mise-à-jour et des nouveautés dans chacun des volets de l'application ou encore d'être avisé des formations dispensées. Lorsqu'on sélectionne « Je souhaite me désabonner de la liste d'envoi de Territoires », ceci signifie que l'utilisateur ne veut être informé d'aucune communication et sera exclu de la liste de diffusion de l'application. Au besoin, il est possible d'annuler l'opération à l'aide du bouton « annulé ».

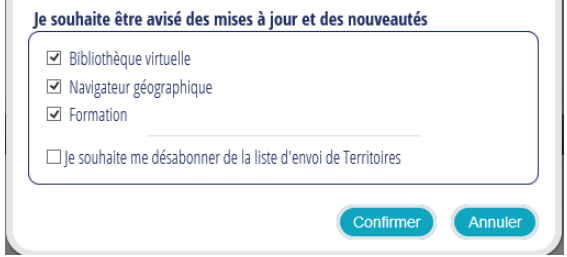

*Liste de diffusion*

Une fois l'identification terminée, on accède au volet Navigateur géographique en cliquant sur le bouton correspondant à celui-ci.

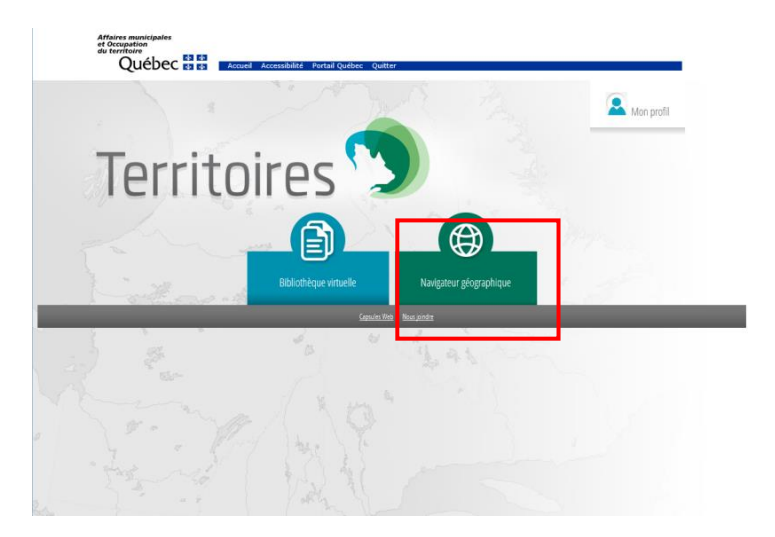

*Page d'accueil de l'application Territoires*

# <span id="page-5-0"></span>**Description de l'outil**

Le navigateur géographique de « Territoires » comprend deux grandes sections, soit la section de la cartographie et celle des fonctionnalités.

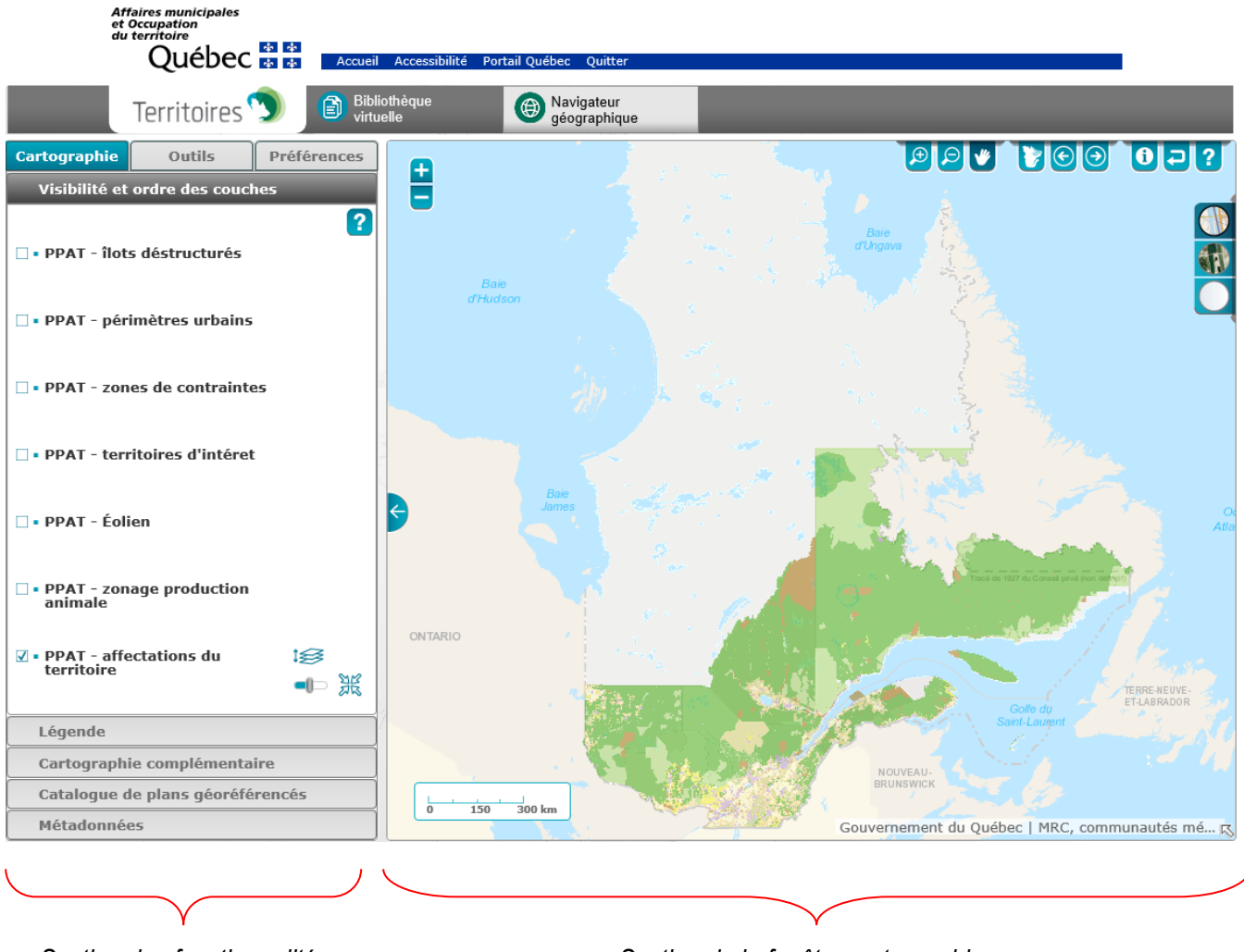

 *Section des fonctionnalités Section de la fenêtre cartographique*

# <span id="page-6-0"></span>**SECTION DE LA CARTOGRAPHIE**

## <span id="page-6-1"></span>**Fenêtre cartographique**

La carte occupe la portion centrale de l'interface et comporte plusieurs outils de navigation, le choix des fonds de carte et des éléments de repérage.

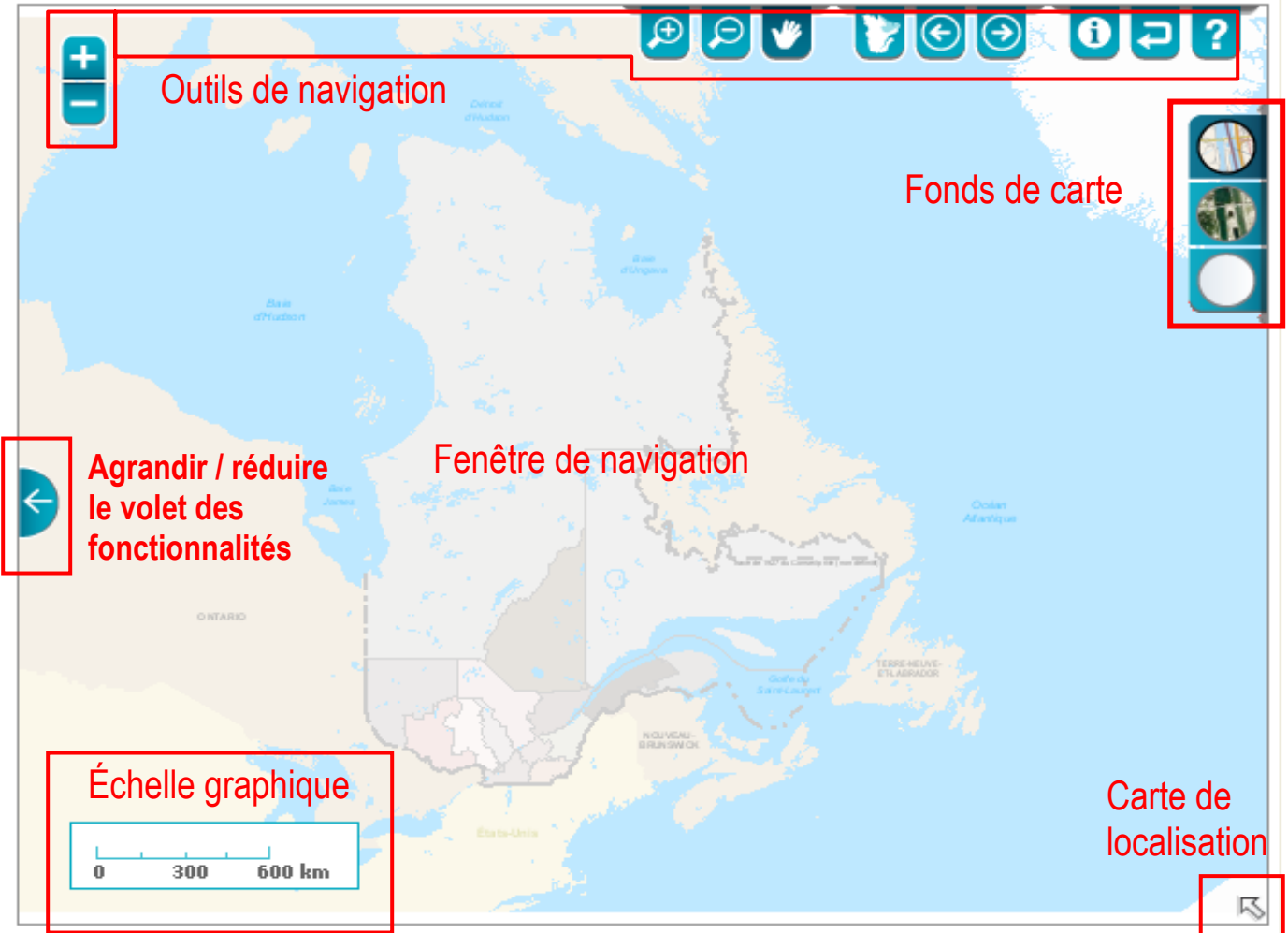

Elle est composée plus spécifiquement de cinq parties :

- la fenêtre de navigation;
- les outils de navigation;
- les fonds de carte:
- la carte de localisation;
- l'échelle graphique;
- agrandir / fermer le volet des fonctionnalités.

# <span id="page-7-0"></span>**Fenêtre de navigation**

La fenêtre de navigation affiche l'information cartographique. Il est possible de s'y déplacer e utilisant les outils de navigation.

## <span id="page-7-1"></span>**1. Outils de navigation**

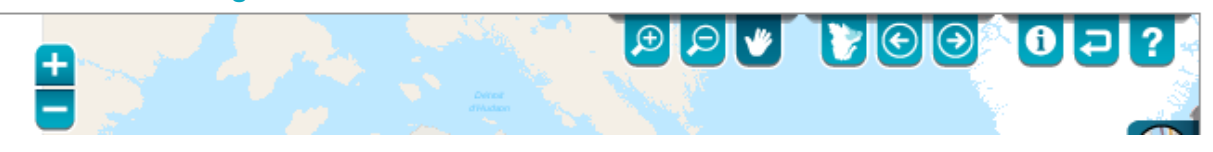

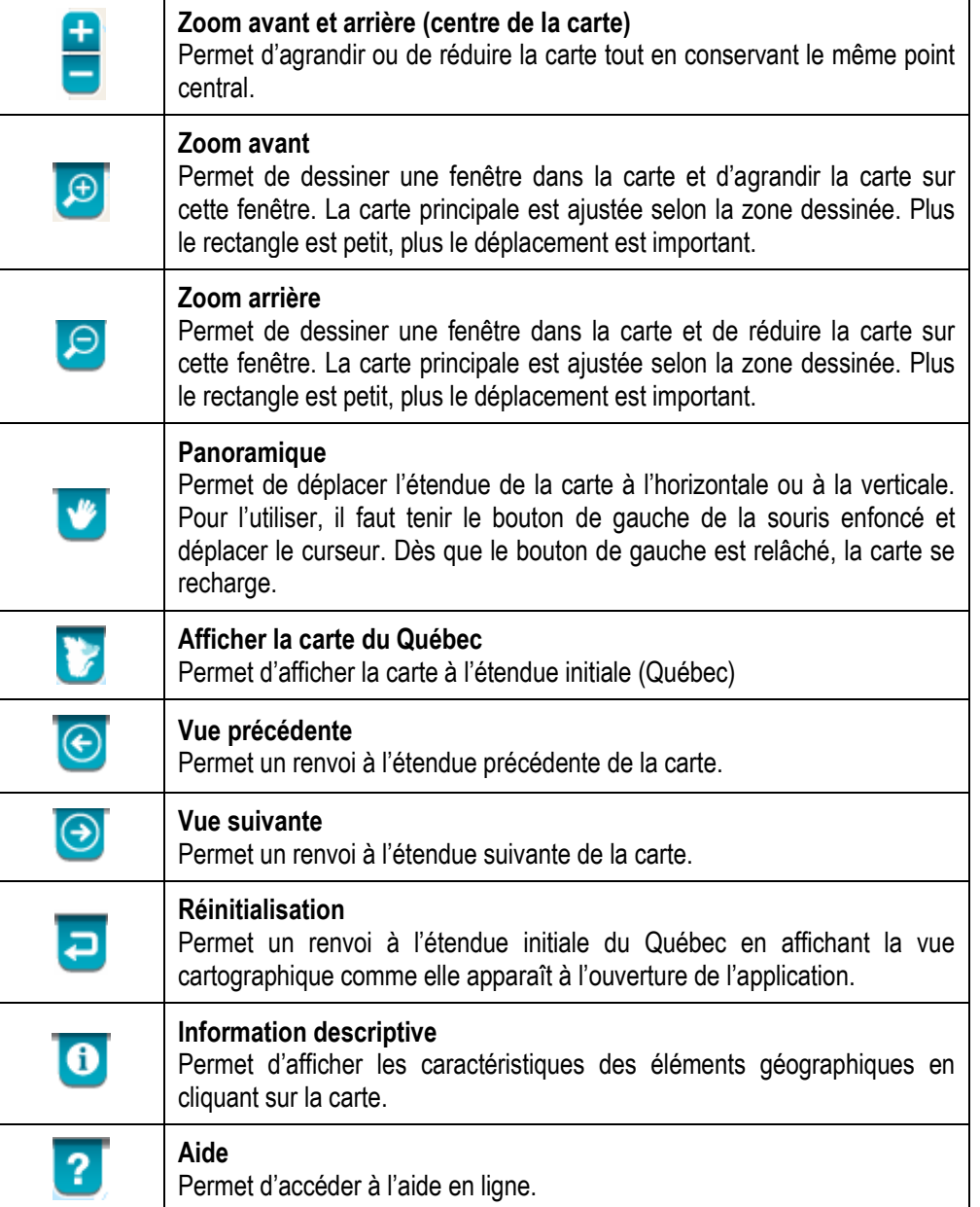

## <span id="page-8-0"></span>**2. Fonds de carte**

Trois types de fonds de carte sont disponibles dans l'application « Territoires » :

carte de base :

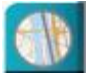

Fond de carte de base présentant le réseau routier, l'hydrographie et plusieurs autres éléments de contexte;

• imagerie :

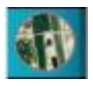

Service d'imagerie satellitaire qui couvre l'ensemble de la province. Dans les secteurs où des orthophotographies sont disponibles, ces dernières remplacent le fond satellitaire;

• fond blanc :

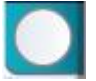

Fond sans contexte cartographique et d'imagerie (sans contenu).

## <span id="page-8-1"></span>**3. Carte de localisation**

L'activation de la carte de localisation se fait en cliquant sur la flèche **6** dans le coin inférieur droit de la fenêtre cartographique. Cet outil permet de situer l'étendue de la carte dans une vue plus générale. Il est possible de déplacer l'étendue courante de la carte en faisant glisser le rectangle de localisation.

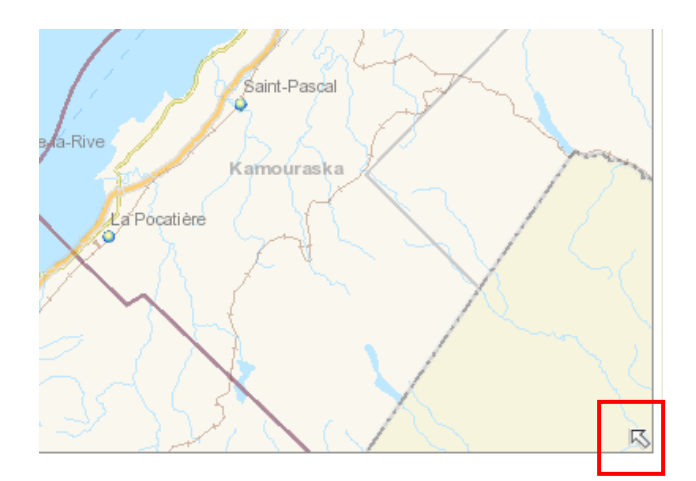

*Activation de la carte de localisation*

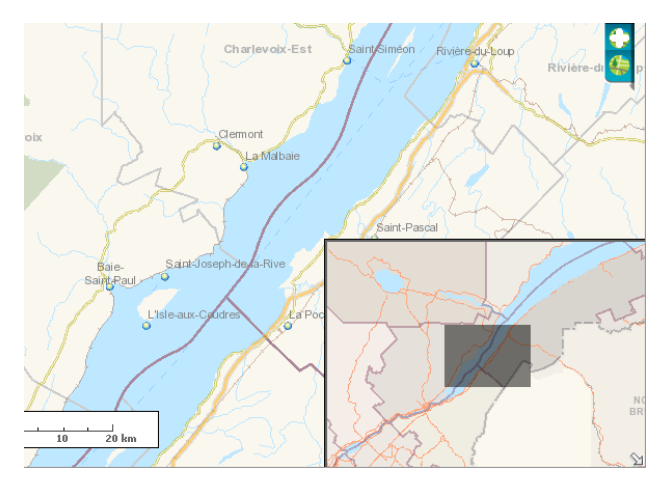

*Exemple de carte de localisation*

## <span id="page-9-0"></span>**4. Échelle graphique**

L'échelle graphique de la carte indique la correspondance entre une distance mesurée sur la carte et la distance réelle. Selon l'étendue du territoire affiché dans la fenêtre de navigation, celle-ci variera.

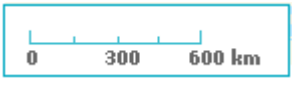

*Exemple d'échelle graphique*

## <span id="page-9-1"></span>**5. Agrandir ou réduire la fenêtre de navigation**

Cet outil permet l'agrandissement ou la fermeture du volet des fonctionnalités en cliquant sur l'une des flèches  $\overline{\epsilon}$ 

positionnées sur le côté gauche de la fenêtre cartographique.

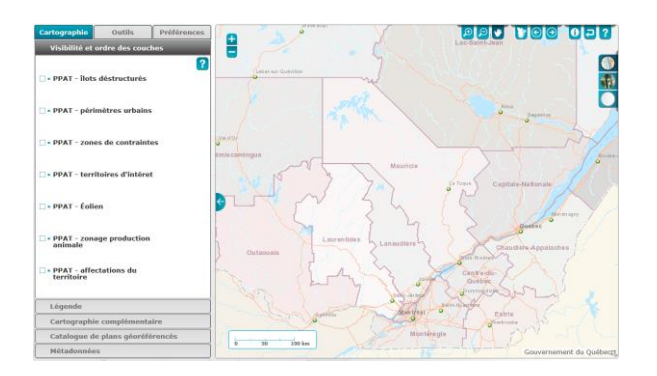

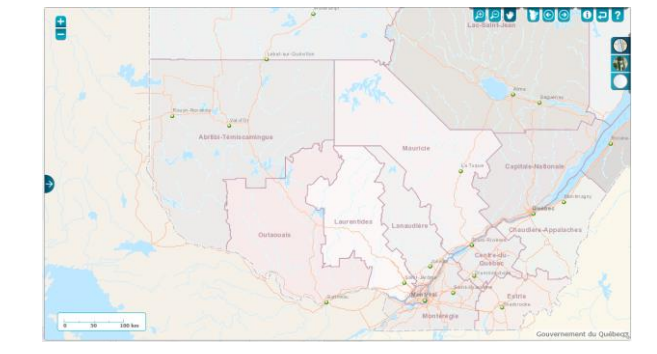

 *Section des fonctionnalités ouverte Section des fonctionnalités fermée* 

## <span id="page-10-0"></span>**6. Basculer vers Google Maps ou Streetview**

À l'aide du bouton de droite de la souris Il est possible de basculer au même endroit où vous êtes situé sur le fond de carte de Territoires vers les applications Google Maps et Google Streetview.

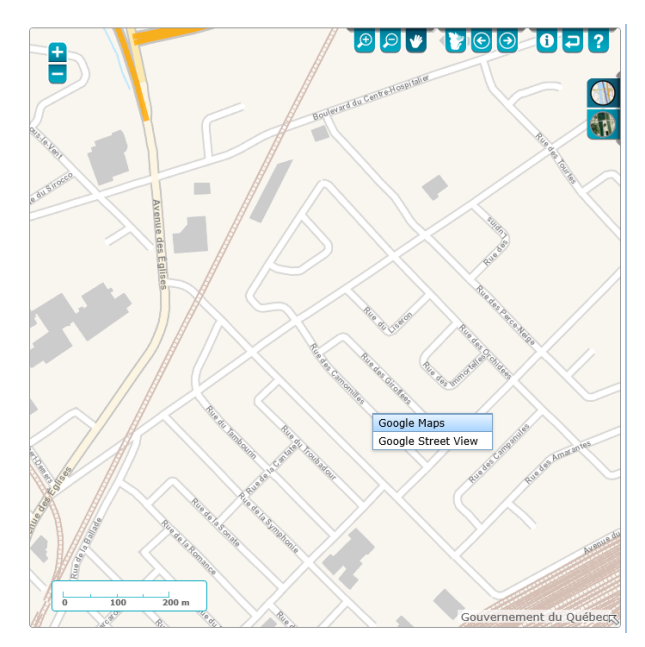

*Exemple de menu activé à l'aide de la souris*

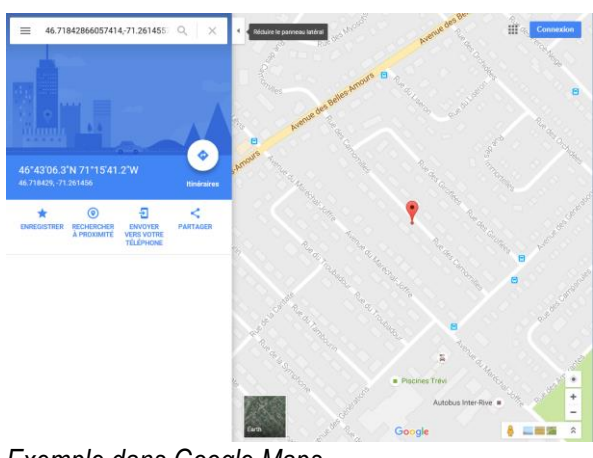

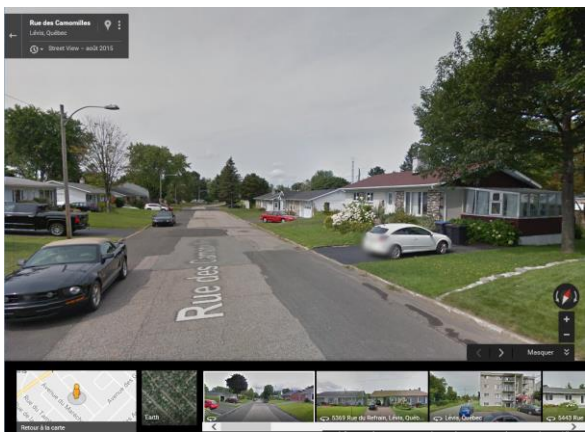

*Exemple dans Google Maps Exemple dans Google Streetview*

# <span id="page-11-0"></span>**SECTION DES FONCTIONNALITÉS**

La section des fonctionnalités comprend trois onglets :

- cartographie;
- outils;
- préférences.

# <span id="page-11-1"></span>**Onglet « Cartographie »**

Cette section donne accès à des sous-sections contenant les différentes fonctionnalités de l'interface :

- visibilité et ordre des couches;
- légende;
- cartographie complémentaire;
- catalogue de plans géoréférencés;
- métadonnées.

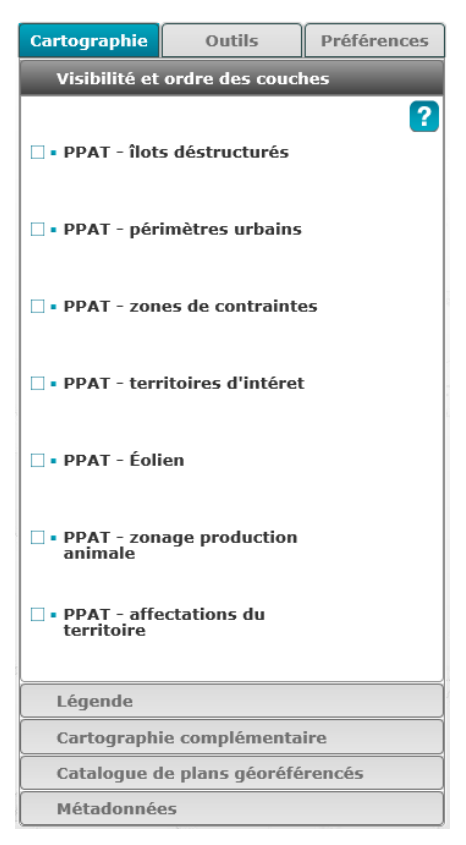

*Onglet « Cartographie »*

## <span id="page-12-0"></span>**1. Visibilité et ordre des couches**

Cette sous-section permet de construire un « contexte cartographique » adapté aux besoins d'analyse de l'utilisateur en activant les couches géographiques utiles. Afin d'adapter ce « contexte cartographique », il est aussi possible de modifier l'ordre d'affichage des couches et leur niveau de transparence ou de les supprimer si on les juge non nécessaires. Finalement, en cliquant sur le nom de la couche on peut accéder au sous-couche d'information du service cartographique.

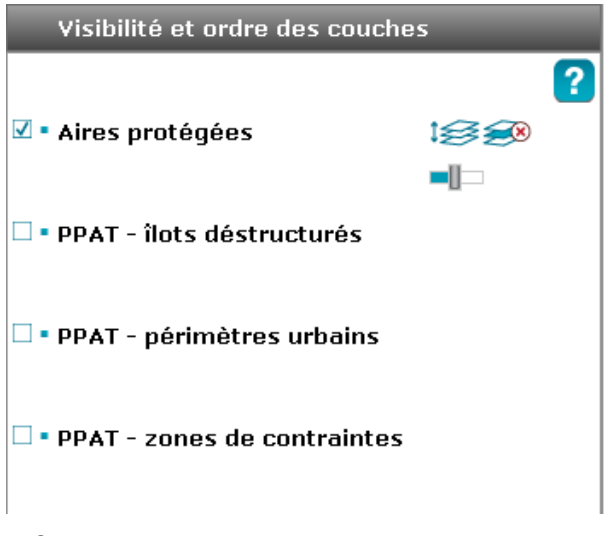

*Sous-section « Visibilité et ordre des couches »*

#### **Affichage d'une couche**

Le crochet **E** permet de contrôler la visiblité des couches et des sous-couches de données sur la carte. Les boutons • ou  $\bullet$  ainsi que de cliquer sur le nom du service permettent d'afficher ou de masquer les sous-couches regroupées dans les grands ensembles de couches de données géographiques.

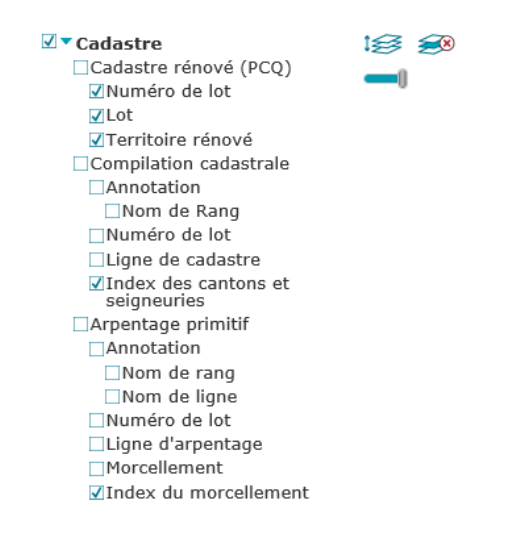

*Exemple de groupe de couche activée*

Les couches situées à l'intérieur d'un groupe doivent être activées (visibles) ou désactivées individuellement. Ainsi, si une couche est activée (visible), mais que son groupe est désactivé, cette couche ne sera pas visible.

#### **Modification de l'ordre et de la transparence d'une couche de données géographiques**

Lorsqu'une couche de données géographiques est survolée à l'aide du curseur de la souris, il est possible de modifier sa transparence et son ordre d'affichage ou de la supprimer à l'aide des boutons suivants :

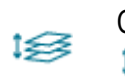

Ce bouton permet de changer l'ordre d'affichage de la couche, soit vers le haut ou vers le bas l≨≸ en cliquant dans le haut ou le bas du bouton.

≤⊗

Ce bouton permet de retirer la couche de la sous-section « Visibilité et ordre des couches ». Une fois retirée, la couche est de nouveau disponible dans la sous-section « Cartographie complémentaire ».

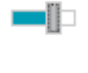

Ce bouton permet de modifier le niveau de transparence (l'opacité) de la couche affichée à l'écran. Plus le gradateur de transparence est rempli, plus la couche est opaque.

33 Ce bouton permet de centrer la carte sur l'étendue géographique d'un plan géoréférencé ou d'un service cartographique.

## <span id="page-13-0"></span>**2. Légende**

Cette sous-section contient la légende des couches visibles sur la carte tel que défini dans la section « Visibilité et ordre des couches ». La légende montre les symboles utilisés pour représenter les éléments géographiques sur la carte.

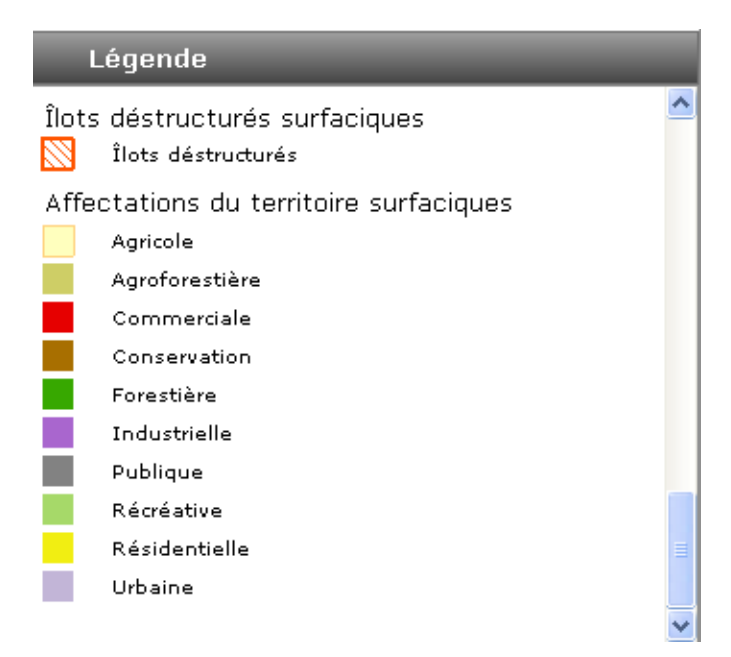

*Exemple de légende*

## <span id="page-14-0"></span>**3. Cartographie complémentaire**

Cette sous-section permet d'ajouter une nouvelle couche de données géographiques dans une liste prédéfinie. Pour ce faire, on sélectionne la couche désirée et on l'ajoute en cliquant dans la boîte à cocher  $\Box$ . La couche de données géographiques est maintenant disponible dans la sous-section « Visibilité et ordre des couches ». Pour que la ou les couches s'affichent dans la vue cartographique, il faut activer la couche à l'aide des boîtes à cocher dans la sous-section « Visibilité et ordre des couches ». De plus, lors du survol d'un jeu de données à l'aide du curseur de la souris le bouton  $\bullet$  permet d'afficher les métadonnées de ce service.

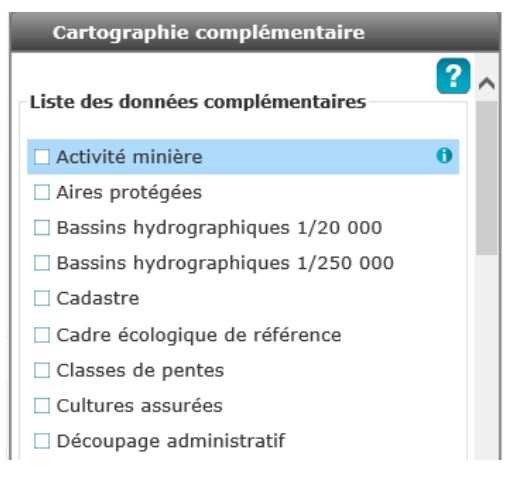

*Sous-section « Cartographie complémentaire »*

## <span id="page-14-1"></span>**4. Catalogue de plans géoréférencés**

Cette sous-section permet de rechercher des plans géoréférencés du Portrait provincial en aménagement du territoire (PPAT) à partir d'une interface de recherche multicritère. Le module de consultation des plans comporte deux modes de recherche qui permettent d'effectuer une recherche par document ou par attribut.

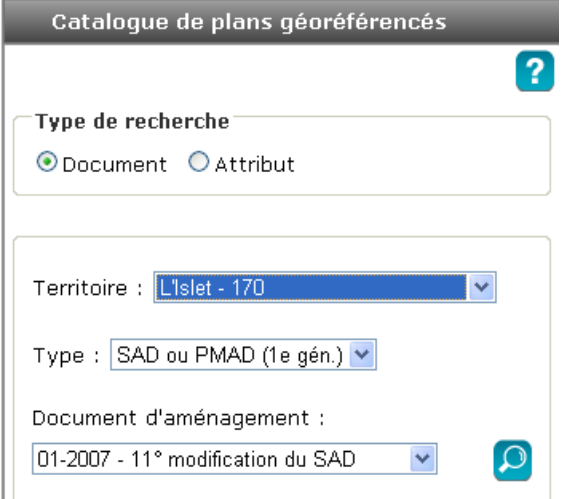

*Exemple de requête dans le catalogue de plans géoréférencés*

#### **Recherche par document**

La recherche par document permet à l'utilisateur de faire une recherche de plans en sélectionnant un document d'aménagement. Cette recherche est à favoriser pour chercher les plans géoréférencés relatifs à l'analyse d'un document précis.

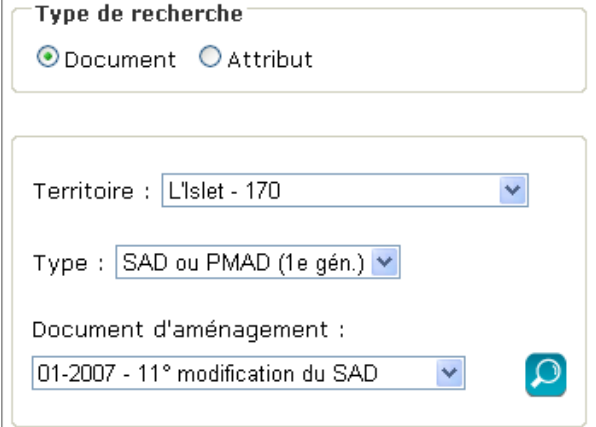

*Recherche par document*

Pour chercher un document, on doit d'abord sélectionner, à l'aide des listes déroulantes, le territoire puis le type de document et, finalement, le document d'aménagement désiré. Les listes déroulantes sont mises à jour en fonction de valeurs sélectionnées dans les boîtes « Territoire », « Type de document » et « Document ».

Le bouton « Rechercher » permet de lancer la recherche et d'afficher la liste des plans trouvés selon les critères sélectionnés.

#### **Recherche par attribut**

La recherche par attribut permet à l'utilisateur de faire une recherche selon une valeur donnée pour un attribut particulier de la base de données des plans géoréférencés. Contrairement à la recherche par document, celle-ci permet de chercher des plans dans tous les documents à la fois.

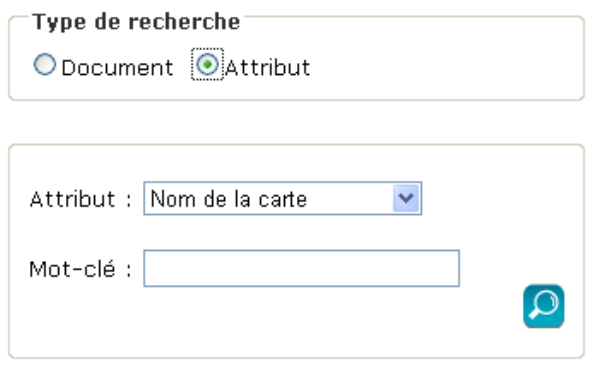

#### *Recherche par attribut*

L'utilisateur peut sélectionner un des attributs de recherche suivants, pour lequel il doit saisir une valeur correspondant au critère de recherche, soit :

- le nom de la carte;
- le numéro de règlement;
- la date d'adoption;
- la date d'entrée en vigueur.

Le bouton « Rechercher » **Le lance la recherche et permet d'afficher la liste des plans trouvés selon les critères** sélectionnés.

#### **Panorama « Résultats de recherche »**

Le panorama « Résultats de recherche » dresse la liste des plans trouvés en fonction des critères définis par l'utilisateur.

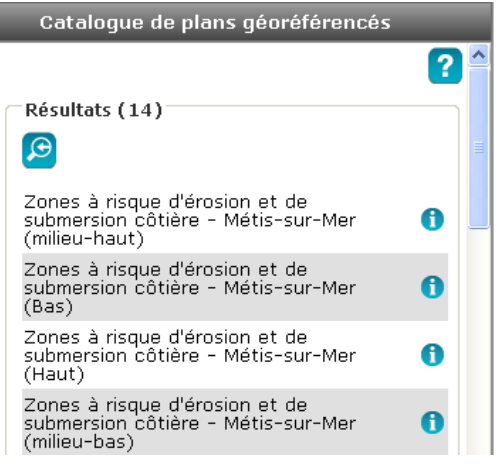

*Panorama « Résultats de recherche »*

L'utilisateur peut obtenir les détails de chacun des plans en cliquant sur le bouton apparaissant à la droite de leur nom, comme illustré ici.

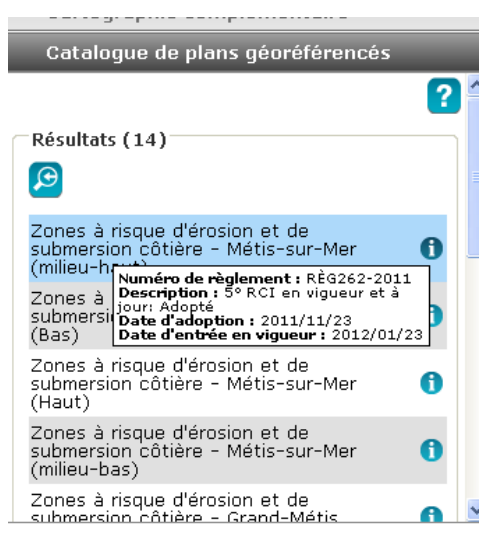

*Détails d'un plan du PPAT* 

Le fait de cliquer sur le nom de la carte permet d'ajouter le plan à la fenêtre de navigation. Lors de cette action, la fenêtre cartographique se positionne automatiquement sur le centre et l'étendue du plan.

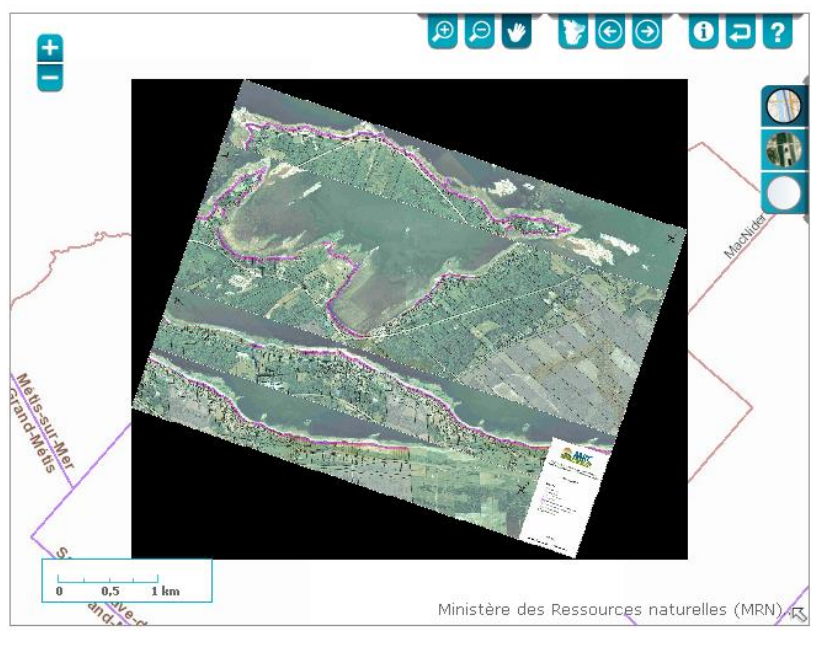

*Détails d'un plan du PPAT*

De plus, le plan affiché apparaît dans la sous-section « Visibilité de la carte » afin de permettre à l'utilisateur d'activer ou de désactiver l'affichage du plan.

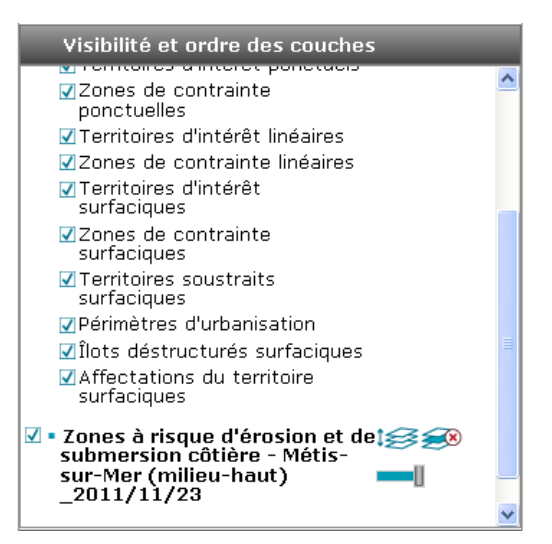

*Plan du PPAT dans la légende* 

Le bouton « Nouvelle recherche »  $\bigoplus$  permet de revenir à la recherche de plan dans le catalogue de plans géoréférencés.

## <span id="page-18-0"></span>**5. Métadonnées**

L'onglet métadonnées permet d'accéder à plus d'information sur la donnée géographique affichée dans *Territoires.* Pour obtenir la fiche des métadonnées d'une thématique géographique, il suffit de cliquer sur le nom et une fenêtre s'ouvre.

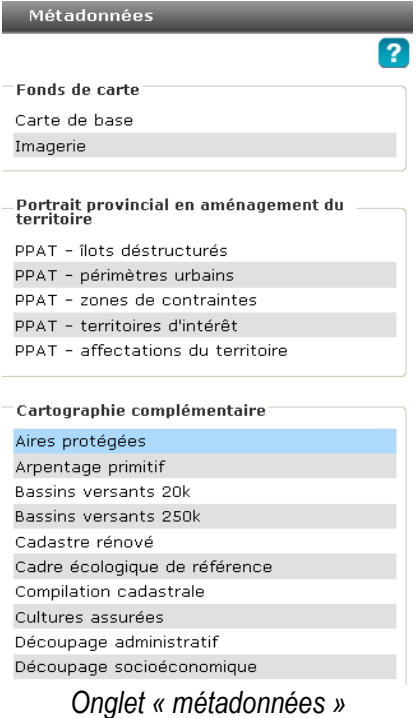

Dans la fiche de métadonnées, on retrouve de l'information sur le producteur, la version, l'échelle d'affichage, la description et le droit d'auteur de la donnée.

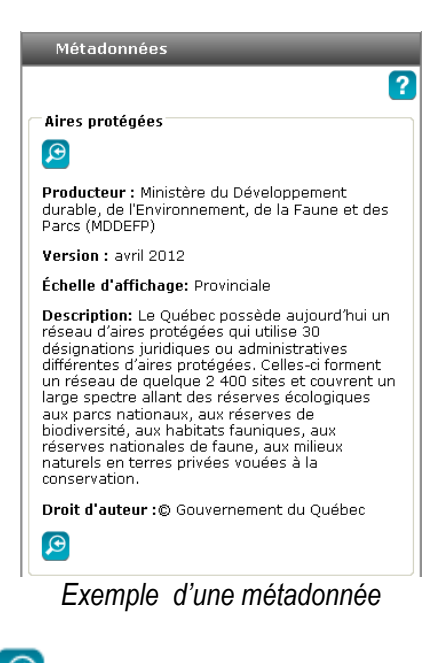

Le bouton « liste des métadonnées »  $\bigodot$  permet de revenir à la liste initiale.

# <span id="page-19-0"></span>**Onglet « Outils »**

Cet onglet donne accès aux fonctionnalités de croquis, de mesures et coordonnées, de production de carte, de recherche et de calcul de densité.

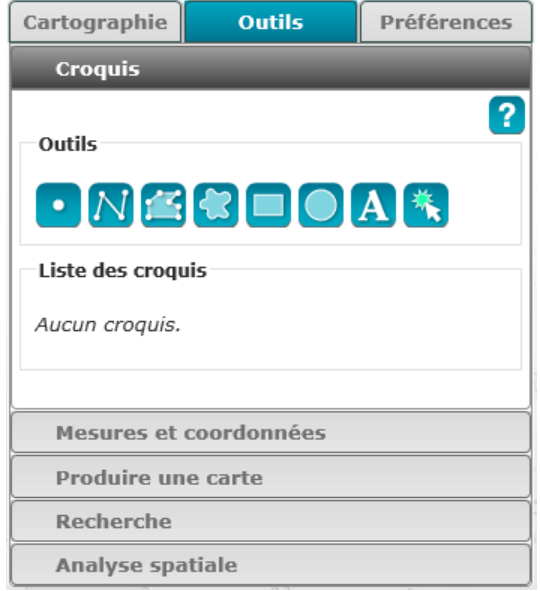

*Onglet « Outils »*

## <span id="page-19-1"></span>**1. Croquis**

Cet ensemble d'outils permet de tracer et de générer des lignes, des polygones et des points, ainsi qu'à saisir du texte dans la fenêtre de navigation. On peut aussi y inclure des mesures et des zones tampons. Les croquis, ainsi dessinés, peuvent être modifiés en cas de besoin et sont conservés dans une liste.

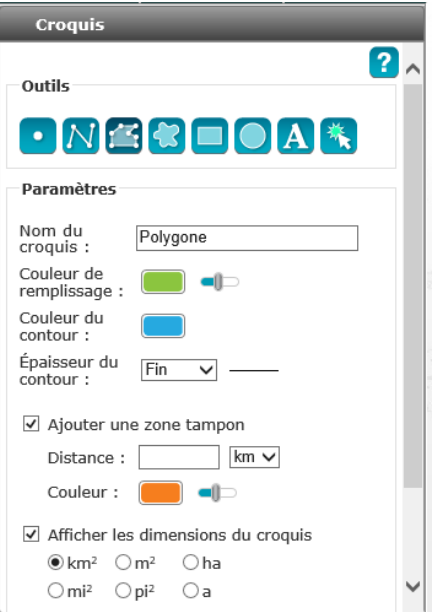

*Exemple de création de croquis*

### **Outils de croquis**

Pour faire un croquis, on sélectionne les caractéristiques et le type d'outil de dessin désiré et on amorce la création du croquis.

Il faut définir les caractéristiques du croquis avant de commencer sa numérisation. L'outil est désactivé une fois la numérisation du croquis terminée. La souris redevient disponible pour une action ultérieure.

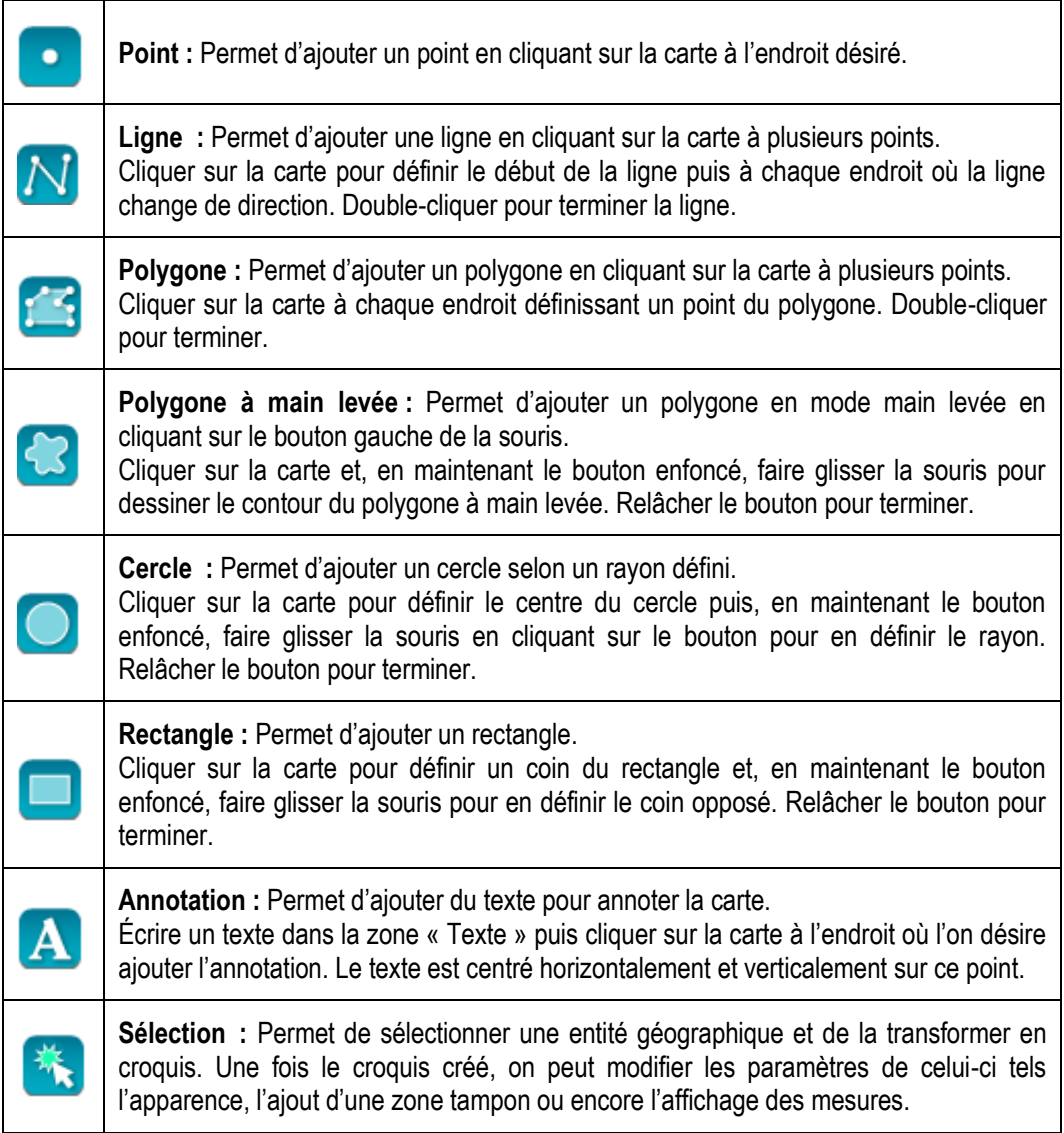

#### **Paramètres**

La palette de couleur permet de choisir la couleur de remplissage des éléments graphiques de type surfacique qui seront par la suite tracés. On peut aussi modifier l'opacité du croquis à l'aide du gradateur de transparence.

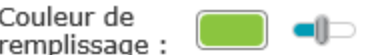

*Exemple de style de remplissage*

L'option « Nom du croquis » permet de renommer le croquis dans la liste des croquis.

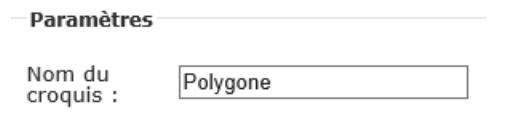

*Exemple de nom de croquis*

Les options « couleur » et « épaisseur du contour » permettent de choisir les caractéristiques du trait des éléments graphiques de type linéaire ou surfacique. On peut ainsi choisir :

- la couleur:
- l'épaisseur de la bordure (fine, moyenne ou épaisse).

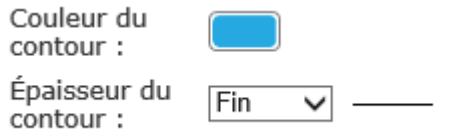

*Exemple de style de trait*

Cet outil est disponible uniquement pour l'ajout de texte. Il permet de choisir la couleur, la taille et la transparence du texte. On inscrit le texte dans la boîte de dialogue.

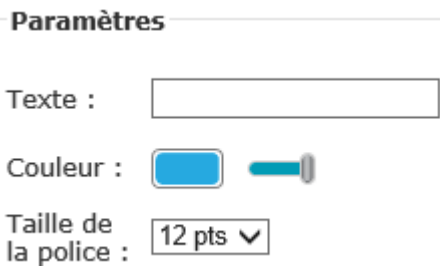

*Exemple de style d'annotation*

Lors de la création d'un croquis, il est possible d'ajouter une zone tampon. Cette option s'active en cochant la<br>boîte | Ajouter une zone tampon | Une fois l'ontion activée on ajoute la distance de la zone tampon ajosi . Une fois l'option activée, on ajoute la distance de la zone tampon ainsi que sa couleur.

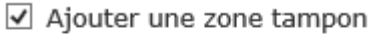

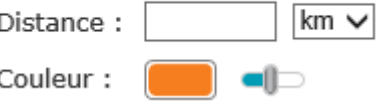

*Exemple de zone tampon*

Il est possible de prévoir l'affichage des dimensions (superficie et périmètre) d'un croquis une fois le dessin terminé. Activer l'option en cochant la boîte et Afficher les dimensions du croquis et choisir l'unité de mesure désirée (kilomètres carrés, mètres carrés, hectares, miles carrés, pieds carrés ou acres).

> $@km^2$   $Qm^2$   $Qha$  $Om<sup>2</sup> On<sup>2</sup> Oa$

#### *Choix des unités de mesure de superficie*

Les mesures affichées varient selon le dessin : la longueur pour les lignes et la superficie pour les surfaces. Aucune mesure n'est affichée pour une annotation ou un point. Les mesures sont centrées sur le dessin et elles sont effacées, enregistrées et affichées en même temps que celui-ci.

#### **Liste des croquis**

Tous les croquis réalisés durant une même session de travail se trouvent dans une liste au bas des outils. Il est possible, à partir de la boîte à cocher  $\blacksquare$ , présente pour chaque croquis, d'afficher ou non celui-ci. De plus, lorsqu'on clique sur le nom du croquis, la vue cartographique se centre sur celui-ci. Le bouton « modifier »

permet de modifier les paramètres du croquis. Une fois les paramètres modifiés, le bouton « enregistrer » nous permet d'appliquer les modifications. Il est aussi possible d'annuler l'opération à l'aide du bouton *Annuler* 

Pour effacer un dessin en particulier, il suffit de cliquer sur le bouton « Supprimer » **in associé au croquis.** Les dessins ne sont pas enregistrés lorsque l'application est fermée. Il faut utiliser la fonction « Enregistrer la session » si on désire les conserver pour une utilisation ultérieure.

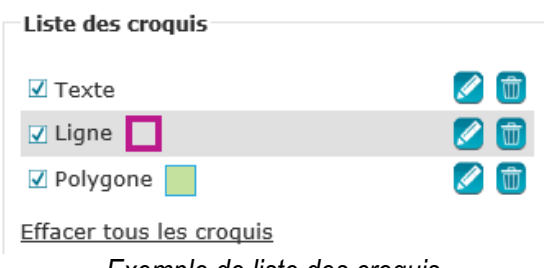

*Exemple de liste des croquis*

#### **Modification d'un croquis**

Il est possible de modifier un croquis à l'aide du bouton droit de la souris. Un menu contextuel apparait :

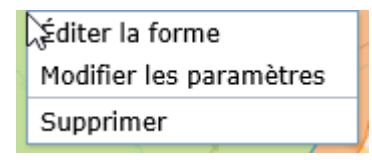

Celui-ci offre 3 options :

**Éditer la forme :** Permet de modifier la forme du croquis après qu'il ait été dessiné; **Modifier les paramètres :** Permet de modifier la couleur, la taille et la transparence du croquis après qu'il ait été dessiné (voir section précédente pour plus d'information); **Supprimer :** Permet de supprimer le croquis.

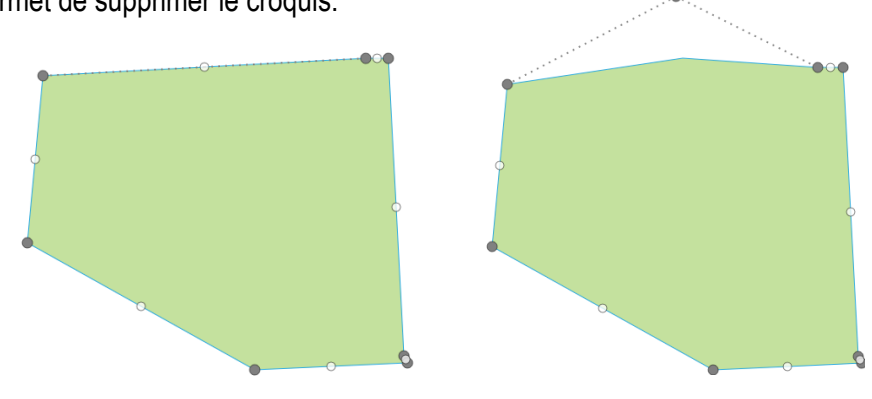

*Exemple d'édition de croquis*

## <span id="page-23-0"></span>**2. Mesures et coordonnées**

La sous-section « Mesures et coordonnées » permet d'obtenir :

- les mesures linéaires et surfaciques;
- les coordonnées géographiques (WGS84 Géographique EPSG : 4326) et l'échelle d'affichage de la fenêtre de navigation.

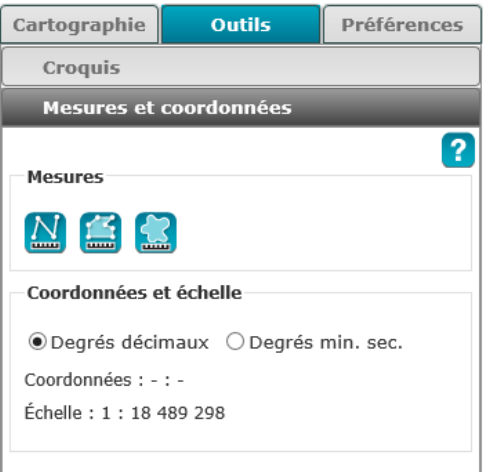

*Outil « Mesures et coordonnées »*

#### **Mesure d'une distance**

En cliquant sur l'outil « Mesurer une distance » (2008), on choisit l'unité de mesure linéaire désirée (kilomètres, mètres, miles ou pieds). Le curseur s'active alors pour définir les points d'un ou de plusieurs segments sur la carte. Le trajet à mesurer se termine en double-cliquant sur le dernier point. Le résultat s'affiche au-dessous des outils de mesure, tel que l'illustre la figure ci-dessous. Il est à noter qu'une fois le calcul réalisé il est possible de recalculer les valeurs selon l'unité de mesure en cliquant sur celui de son choix.

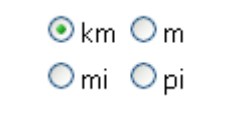

*Choix des unités de mesure de distance*

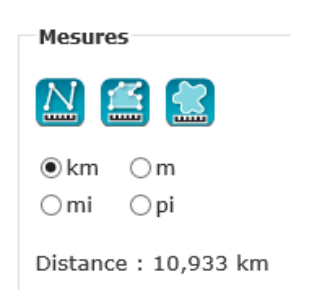

*Résultat de mesure de distance*

#### **Mesure d'une superficie**

En cliquant sur l'outil « Mesurer une superficie » **ou encore « Mesurer une superficie à main levée**» **(au )**, on choisit l'unité de mesure surfacique désirée (kilomètres carrés, mètres carrés, hectares, miles carrés, pieds carrés ou acres). Le curseur s'active alors pour définir les points d'un ou de plusieurs segments d'un polygone. La surface à mesurer se termine en double-cliquant sur le dernier point. Le résultat s'affiche au-dessous des outils de mesure, tel que l'illustre la figure ci-dessous. Il est à noter qu'une fois le calcul réalisé il est possible de recalculer les valeurs selon l'unité de mesure en cliquant sur celui de son choix.

| $\odot$ km <sup>2</sup> $\odot$ m <sup>2</sup> $\odot$ ha |  |
|-----------------------------------------------------------|--|
| $Omi2 Opi2 Oa$                                            |  |

*Choix des unités de mesure de superficie*

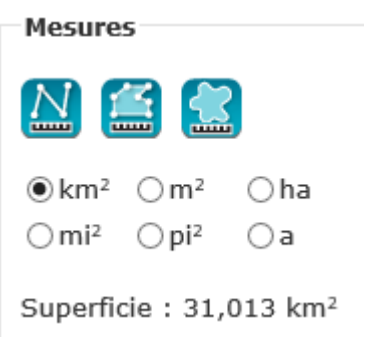

*Résultat de mesure de superficie*

#### **Coordonnées du pointeur**

Cet outil indique la position du curseur lorsqu'il est au-dessus de la zone de la carte. Les coordonnées sont affichées selon l'unité choisie entre les degrés décimaux ou les degrés/minutes/secondes. L'information sur l'échelle d'affichage est disponible au bas de l'outil et permet de voir l'échelle courante de la carte.

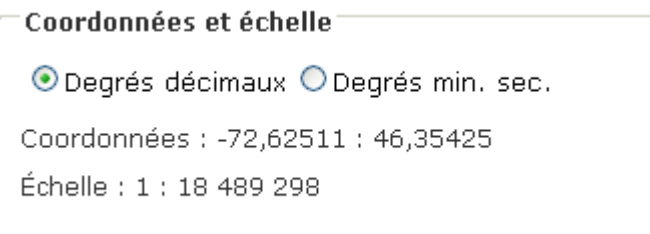

*Sous-section « Coordonnées du pointeur »*

### <span id="page-25-0"></span>**3. Produire une carte**

La sous-section « Produire une carte » permet d'exporter la carte en deux formats:

- fichier PDF;
	- image (JPG ou PNG).

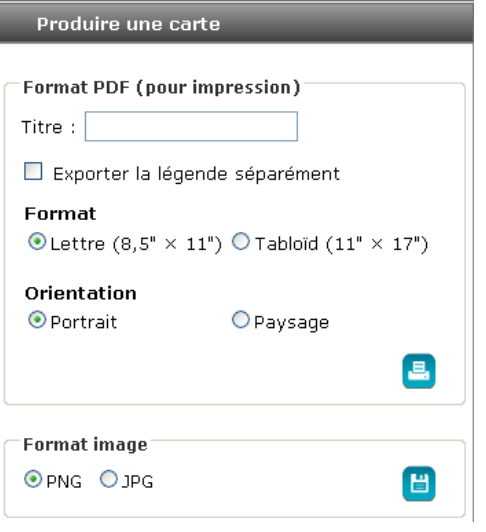

*Sous-section « Produire une carte »*

#### **Format PDF**

Cet outil permet de générer un fichier PDF optimisé pour l'impression qui contient la légende de la carte, une image de la carte et un titre. Il est possible de personnaliser le fichier en choisissant les paramètres de mise en page.

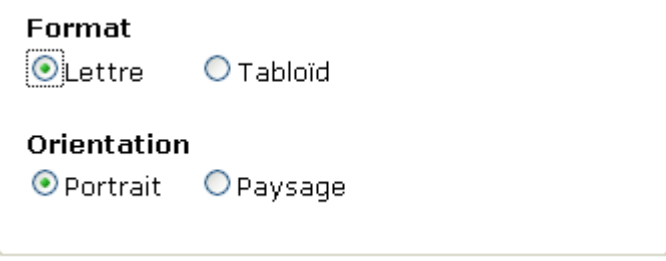

*Paramètres de mise en page*

Les paramètres de mise en page comprennent le format et l'orientation de la carte. Ces deux critères sont obligatoires pour la création du PDF. Le titre est au choix de l'utilisateur, tout comme l'option d'exporter la légende indépendamment de la carte dans un fichier PDF séparé. Cela permet d'obtenir davantage d'espace pour la légende dans le cas où plusieurs couches de données géographiques ont été ajoutées à la carte et que la légende contient un grand nombre d'éléments.

Pour générer le fichier PDF de la carte, il faut cliquer sur le bouton « Imprimer » **. Su l'applice de la cate** légende séparément a été choisie, deux documents PDF seront créés.

Une fois que le fichier PDF s'affiche, il est possible d'enregistrer ou d'imprimer le fichier à l'aide des deux

boutons suivants :

Si le fichier PDF ne s'affiche pas directement une fois l'exportation terminée, on peut cliquer sur l'hyperlien qui s'affiche dans la section « État » de l'outil.

## **Format d'image**

Deux formats d'image sont disponibles, soit PNG et JPG. On sélectionne un de ces formats et on clique sur le bouton « Exporter la carte

en format image » **De l**' pour générer l'image. On obtient une capture d'écran de la carte qui peut être enregistrée pour une intégration dans un document.

Une nouvelle fenêtre s'ouvre et l'image est affichée à l'écran. On doit cliquer sur le bouton droit de la souris sur l'image, puis on choisit « Enregistrer l'image sous ».

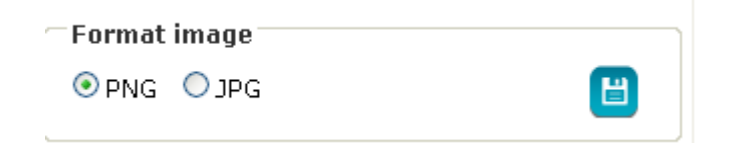

*Production d'une carte en format image*

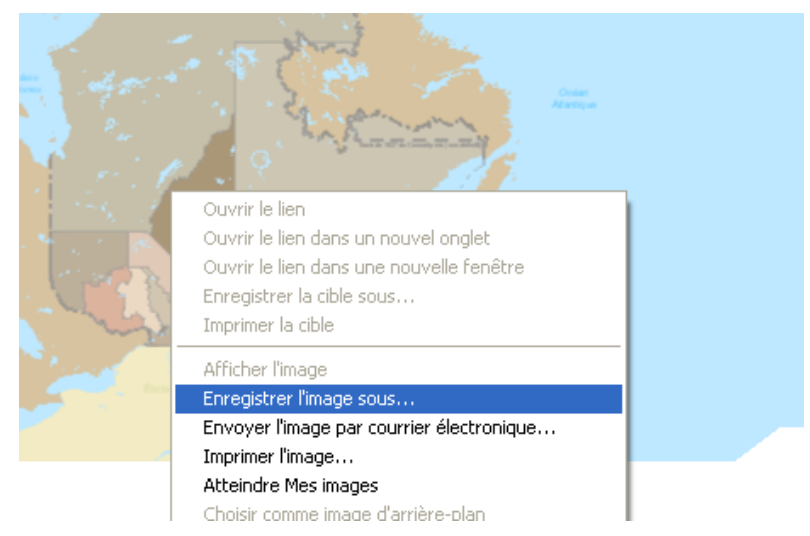

*Exemple d'enregistrement de l'image*

Si l'image ne s'affiche pas directement une fois l'exportation terminée, on peut cliquer sur l'hyperlien qui s'affiche dans la section « État » de l'outil.

## <span id="page-27-0"></span>**4. Recherche**

#### **Lancement d'une recherche**

La sous-section « Recherche » permet d'effectuer des recherches par adresse, lieu (toponyme), lot, matricule ou découpage administratif.

Le moteur de recherche utilise le service G.O.LOC (Gestion des opérations de localisation et de cartographie) du ministère de la Sécurité publique du Québec (MSP) pour la recherche par adresse et lieu. C'est un service applicatif de géomatique permettant de se situer rapidement sur le territoire à l'aide de diverses sources gouvernementales, entre autres Adresses Québec et la géobase routière.

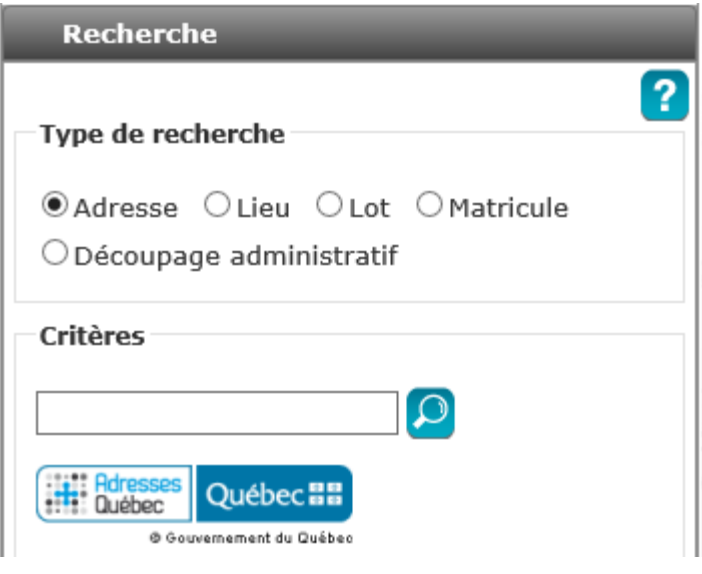

*Sous-section « Recherche »*

On choisit dans un premier temps le type de recherche, soit une adresse, un lieu un lot, un matricule ou un

découpage administratif, puis on inscrit les critères de recherche. On clique sur la loupe pour lancer la recherche.

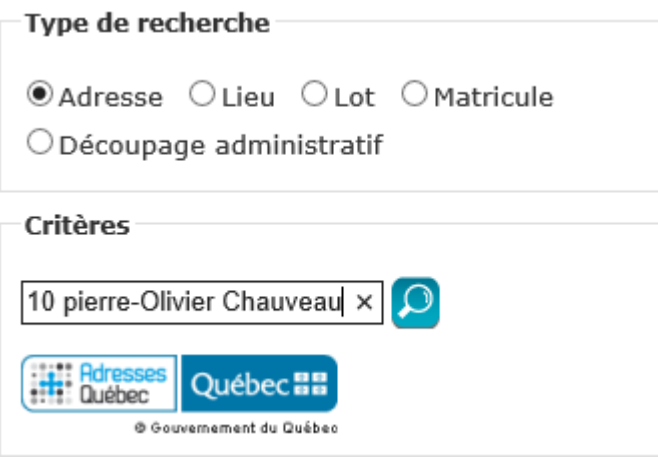

*Exemple de recherche par adresse*

#### **Liste des résultats**

Une fois la recherche lancée, une liste de résultats s'affiche. On clique sur un résultat pour afficher son emplacement et zoomer la carte sur ce résultat.

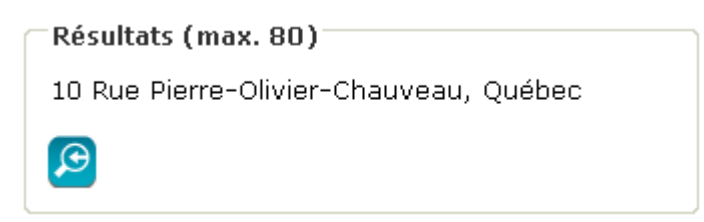

Pour lancer une nouvelle recherche, il faut cliquer sur « Revenir à la recherche » **(e)** au bas de la liste des résultats.

## <span id="page-29-0"></span>**5. Analyse spatiale**

Cet outil permet de réaliser un calcul de densité de logements et une estimation de la densité de population pour une zone tracée sur la carte. Le calcul est effectué en utilisant les données d'usage prédominant, une donnée ponctuelle qui est construite à partir du rôle d'évaluation. Seuls les points avec un usage résidentiel sont retenus pour le calcul. Deux méthodes de calcul de la densité sont utilisées, soient la densité basée sur la zone dessinée et la densité basée sur les terrains résidentiels.

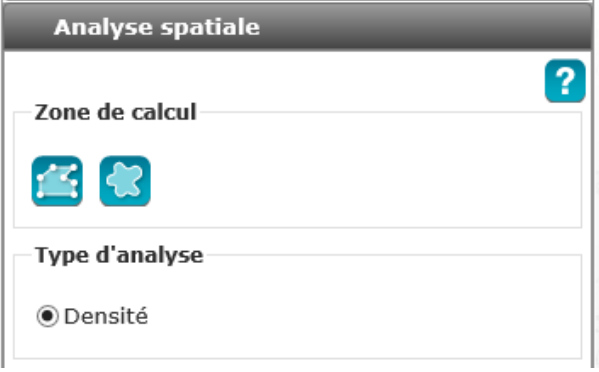

*Outil de calcul de densité*

#### **Zone de calcul**

Pour tracer la zone de calcul sur la carte, on choisit un des deux outils disponibles : polygone ou polygone à main levée. Le curseur s'active alors pour permettre de tracer le polygone sur la carte de la façon suivante :

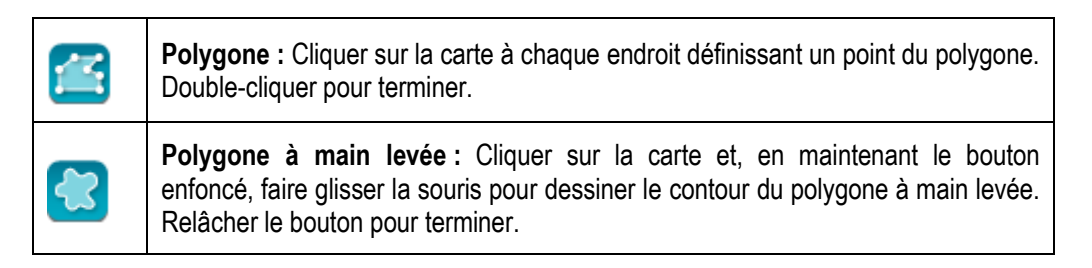

Une fois que le dessin de la zone de calcul est terminé, le calcul de densité est lancé. La section des résultats s'affiche avec la mention « Calcul en cours… ».

#### **Résultats**

Dans la section « Unités de mesure », on peut choisir l'unité de mesure surfacique désirée pour le calcul de densité (kilomètres carrés ou hectares). Il est à noter qu'une fois le calcul réalisé il est possible de recalculer les valeurs selon l'unité de mesure en cliquant sur celui de son choix.

Une fois le calcul terminé, les résultats s'affichent :

| Résultats                                                                                                    |                           |  |  |
|----------------------------------------------------------------------------------------------------|---------------------------|--|--|
|                                                                                                    |                           |  |  |
| Densité brute basée sur la zone dessinée                                                                                                    |                           |  |  |
| Densité de logement                                                                                                    | $1\,150,8\;/\;{\rm km^2}$ |  |  |
| Densité de population<br>Superficie de la zone<br>dessinée                                                                                     | 2 665,5 / km <sup>2</sup> |  |  |
|                                                                                                    | $1,207$ km <sup>2</sup>   |  |  |
| Densité nette basée sur les terrains<br>résidentiels                                                                                           |                           |  |  |
| Densité de logement                                                                                                    | 2 028,2 / km <sup>2</sup> |  |  |
| Densité de population                                                                                                    | 4 697,8 / km <sup>2</sup> |  |  |
| Superficie des terrains<br>résidentiels                                                                                                    | 0,685 km $^2$             |  |  |
| Valeurs utilisées pour le calcul                                                                                                    |                           |  |  |
| Nombre de logements                                                                                                    | 1 389                     |  |  |
| Population estimée                                                                                                    | 3 217,3                   |  |  |
| Le calcul est effectué en utilisant le centroïde des<br>immeubles résidentiels provenant des rôles<br>d'évaluation (année de référence: 2012). |                           |  |  |
|                                                                                                    |                           |  |  |

*Exemple de résultats du calcul de densité*

La section des résultats contient les éléments suivants :

- la densité de logement et de population brute basée sur la superficie de la zone dessinée ;
- la superficie utilisée de la zone de calcul dessinée sur la carte;
- la densité de logement et de population nette basée sur la superficie des terrains résidentiels ;
- la superficie des terrains résidentiels dans la zone de calcul dessinée sur la carte.

Le bouton « Effacer les résultats » **in dit** permet d'effacer la zone de calcul sur la carte ainsi que les résultats du calcul de densité.

#### **Méthode de calcul**

Le nombre de logements est obtenu à partir des immeubles résidentiels provenant des rôles d'évaluation foncière dont le centroïde est situé à l'intérieur de la zone de calcul dessinée sur la carte. Pour le calcul de la densité nette basée sur les terrains résidentiels, la superficie utilisée correspond à la somme des superficies des immeubles résidentiels dont le centroïde est situé à l'intérieur de la zone de calcul.

La population est quant à elle estimée en utilisant la taille moyenne des ménages provenant des données de recensement de Statistiques Canada. Le nombre de logements de chaque immeuble résidentiel est multiplié par la taille moyenne des ménages pour l'aire de diffusion dans laquelle est situé le centroïde de l'immeuble.

# <span id="page-31-0"></span>**Onglet « Préférences »**

Cet onglet permet d'enregistrer des préférences avec des sessions de travail et des étendues spatiales à l'aide des géosignets.

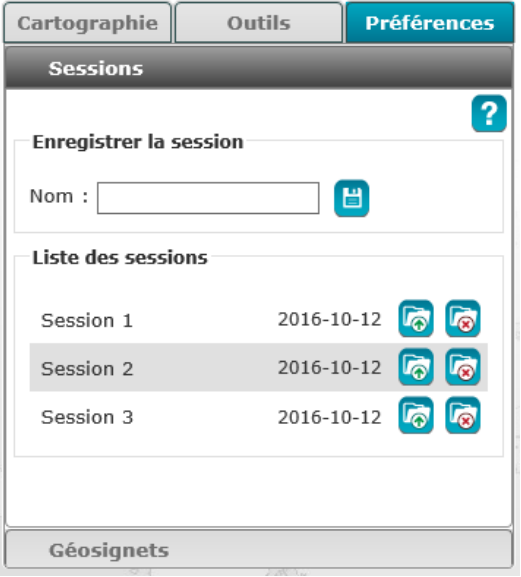

*Onglet « Préférences »*

## <span id="page-31-1"></span>**1. Sessions**

La sous-section « Sessions » permet d'enregistrer, d'ouvrir ou de supprimer une session de travail. On peut ainsi enregistrer :

- l'étendue géographique de la carte;
- les couches de données géographiques ajoutées à la carte;
- les croquis réalisés.

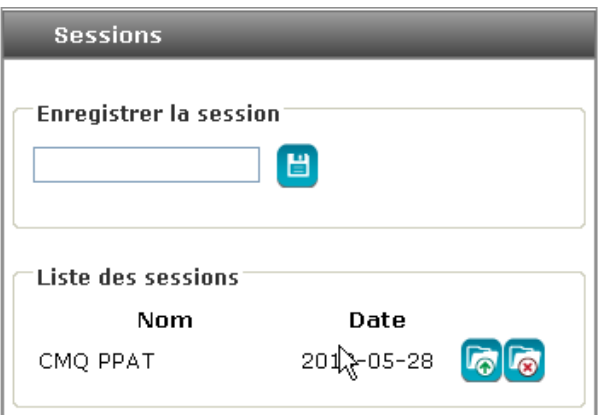

*Sous-section « Sessions »*

Pour enregistrer une session, on doit nommer la session puis cliquer sur le bouton « Enregistrer » [

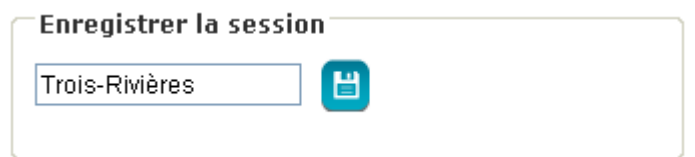

*Exemple d'enregistrement d'une session*

Un message apparaît alors pour confirmer l'enregistrement de la session.

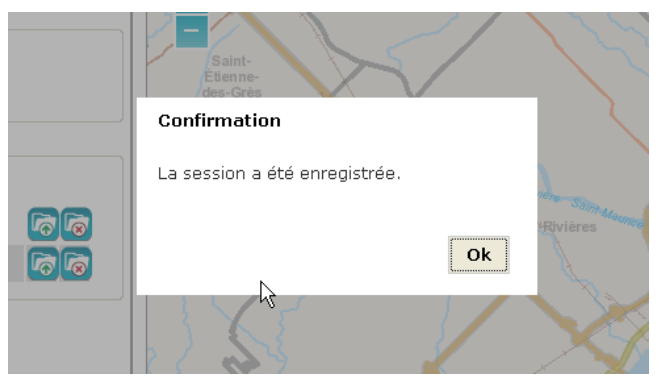

*Confirmation de l'enregistrement*

#### **Liste des sessions**

Au bas de la sous-section de l'enregistrement de session, on trouve la liste des sessions présentant le nom de chacune d'entre elles et leur date d'enregistrement.

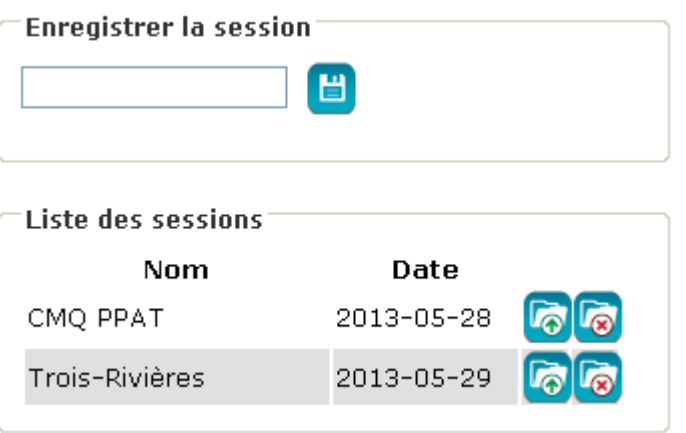

*Exemple de liste des sessions*

**Ouverture d'une session**

Le bouton de la liste des sessions permet à l'utilisateur d'ouvrir une session précédemment enregistrée et de retrouver l'étendue géographique telle qu'elle a été enregistrée, les croquis réalisés ainsi que les couches de données présentes dans la section « Visibilité et ordre des couches ».

#### **Suppression d'une session**

Le bouton de la liste des sessions permet à l'utilisateur de supprimer une session de la liste des sessions enregistrées. Cette action est irréversible, un message indique à l'utilisateur que la session a été supprimée.

## <span id="page-33-0"></span>**2. Géosignets**

L'outil « Géosignets » permet de conserver des étendues géographiques correspondant à zones d'intérêt sur la carte pour y revenir rapidement par la suite.

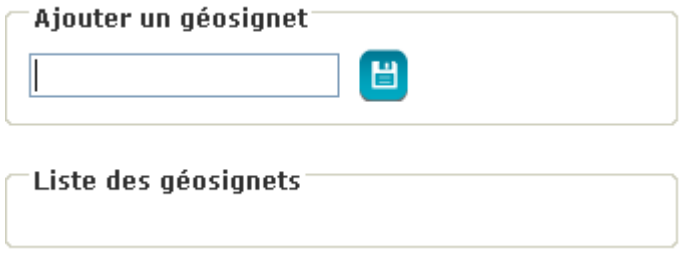

*Sous-section « Géosignets »*

Un géosignet enregistre seulement l'étendue spatiale de la carte à l'écran. De ce fait, les couches affichées au moment de l'enregistrement **ne sont pas** enregistrés.

#### **Enregistrement d'un géosignet**

Pour enregistrer un géosignet, on doit le nommer puis cliquer sur le bouton **. El partier de la liste des** la liste des géosignets.

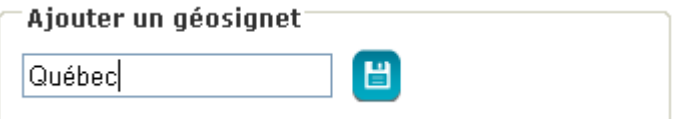

*Exemple d'enregistrement d'un géosignet*

#### **Modification du nom d'un géosignet**

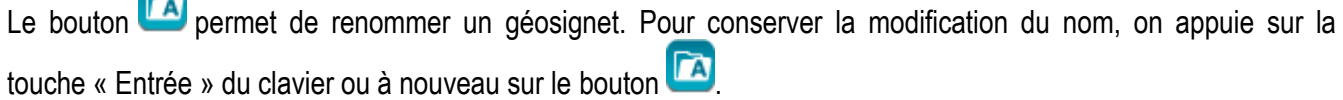

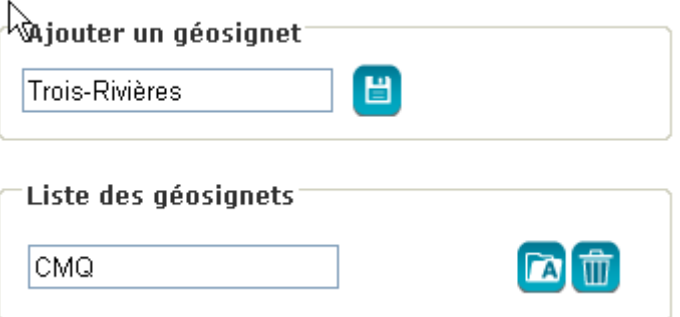

*Exemple de modification du nom d'un géosignet*

#### **Chargement et suppression d'un géosignet**

Les géosignets sauvegardés sont disponibles dans la liste des géosignets.

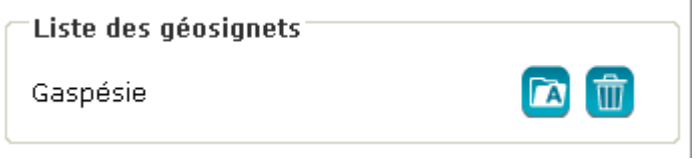

#### *Exemple de liste des géosignets*

#### **Chargement d'un géosignet**

On clique sur le nom dans la liste des géosignets pour que la carte s'affiche sur l'étendue géographique correspondant à ce géosignet.

#### **Suppression d'un géosignet**

Le bouton **un** permet de supprimer des géosignets de la liste. Le bouton **permet à l'utilisateur de supprimer** une session de la liste des sessions qu'il a enregistrées. Cette action est irréversible, un message indique à l'utilisateur que le géosignet a été supprimée.

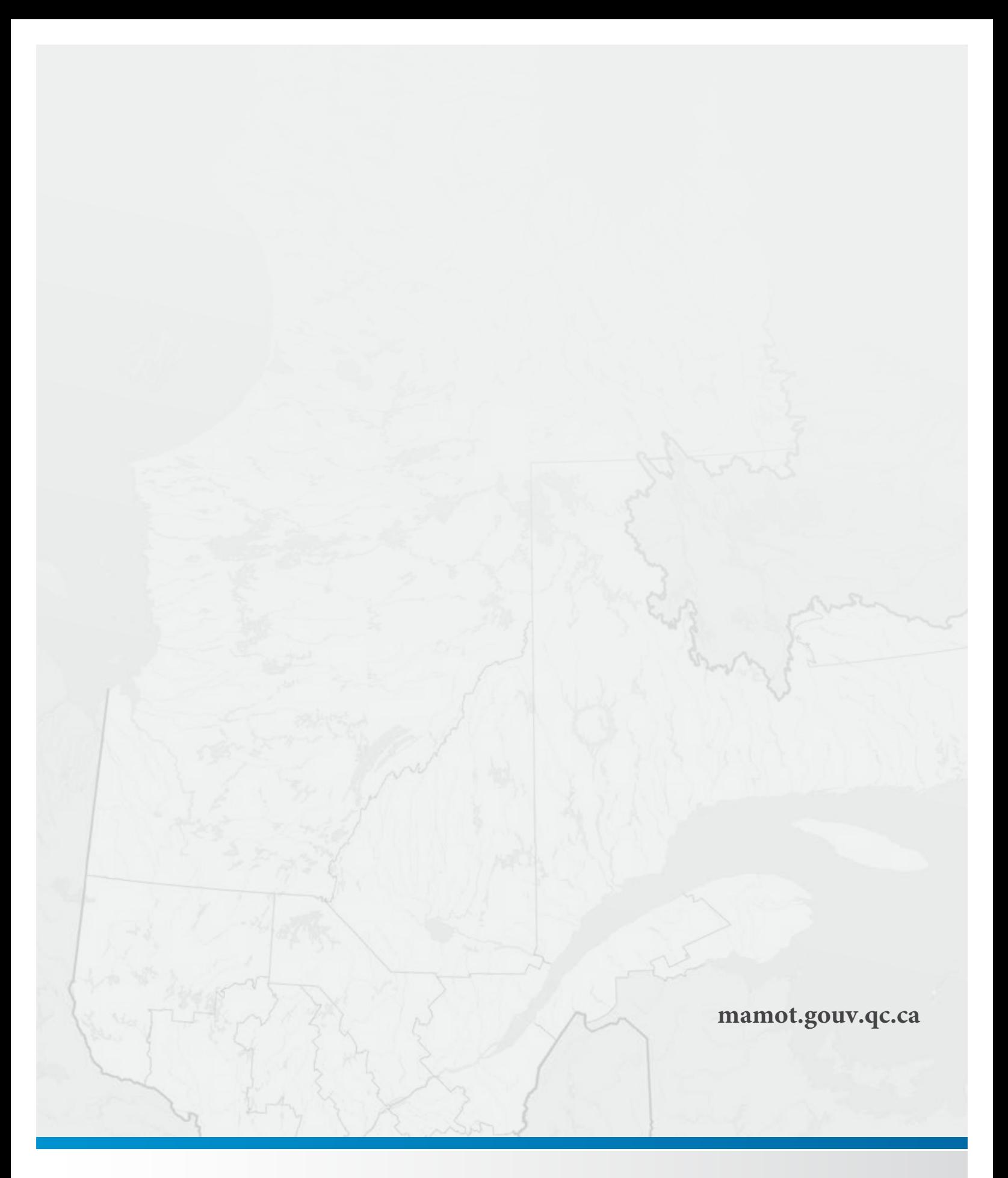

Affaires municipales<br>et Occupation<br>du territoire<br>QUÉDEC